# Dell Premier

# Einkaufs- und Bestellanleitung

## Ideal für Unternehmen. Individuell zugeschnitten.

Premier bietet Ihnen ein auf Ihre Organisation zugeschnittenes, sicheres Online-Tool für Einkauf, Produktsuche, Support und Berichterstellung. In dieser Anleitung erfahren Sie, wie Sie dieses Einkaufstool optimal nutzen können.

### **Per Klick zum gewünschten Abschnitt:**

- [Einkauf und Suche nach Produkten](#page-0-0)
- [Zum Warenkorb hinzufügen, vergleichen, konfigurieren](#page-1-0)
- [Konfigurieren eines Systems](#page-1-1)
- [Arbeiten mit eQuotes \(elektronische Angebote\)](#page-2-0)

- [Aufgeben einer Bestellung](#page-3-0)

Technologies

- [Bestellstatus](#page-4-0)
- [Benutzerzugriffsverwaltung](#page-5-0)
- [Premier Helpdesk Kontakt](#page-4-1)

**2** Nutzen Sie die Premier-Hilfe, unten auf der Startseite, für Erklärungen und hilfreiche Informationen.

### <span id="page-0-0"></span>Einkauf und Suche nach Produkten

### **1. Standardkonfigurationen**

Sollte Ihr Unternehmen eine Auswahl von Systemen in größeren Mengen mit eingeschränkter Konfigurationsauswahl (Arbeitsspeicher, Festplatte, Grafikkarte usw.) benötigen, wenden Sie sich an Ihren Dell Vertriebsmitarbeiter. Sobald Ihr Vertreter Ihre spezifischen Konfigurationen auf Ihrer Premier-Seite eingerichtet hat, können Sie im Hauptmenü "**Shop**" und dann in der nächsten Navigationsebene "**Standardkonfigurationen**" wählen. Alternativ können Sie auf Ihrer Premier Startseite über die horizontale Schnellzugriff-Leiste oder über "**Dell Produkte kaufen**" auf die Standardkonfigurationen zugreifen.

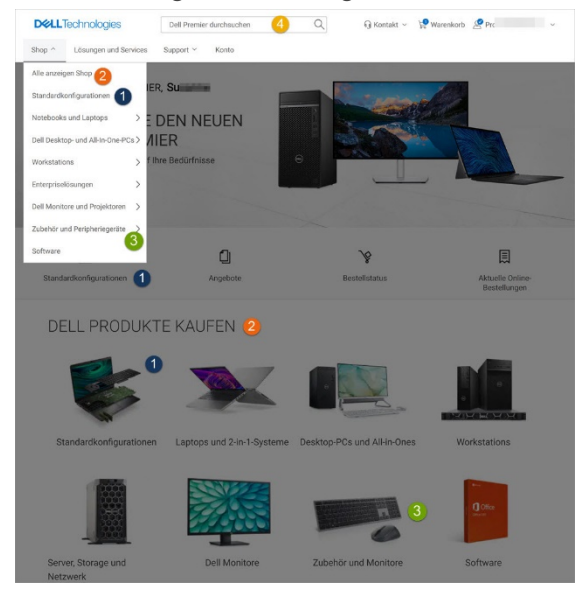

### **2. Systemkatalog**

Ihr Systemkatalog bietet Ihnen Zugriff auf das gesamte Dell Produktangebot. Dieser Katalog kann zudem so angepasst werden, dass nur die für Ihre Organisation relevanten Produkte angezeigt werden. Sie können die verfügbaren Optionen für jedes Produkt entsprechend Ihren Anforderungen konfigurieren.

Zum Zugriff auf den Systemkatalog gehen Sie zum Bereich "**Dell Produkte kaufen**" auf Ihrer Premier Startseite. Alternativ klicken Sie in der oberen Navigationsleiste auf "**Shop**" und wählen dann die gewünschte Produktkategorie aus (Notebooks, Desktop-PCs, Workstations, Servers...). Dadurch wird jeweils eine Leiste auf der nächsten Navigationsebene angezeigt, auf der Sie eine Systemkategorie auswählen können.

### **3. Katalog für Software und Peripheriegeräte**

Auf Ihrer Premier-Seite ist eine umfangreiche Auswahl an Software und Peripheriegeräten sowohl von Dell als auch von anderen Anbietern verfügbar.

Zum Zugriff auf Ihren Software-und-Peripheriegeräte-Katalog gehen Sie zum Bereich "**Dell Produkte kaufen"** auf Ihrer Premier Startseite. Alternativ klicken Sie oben auf "**Shop**" und wählen in der nächsten Navigationsebene "**Zubehör und Peripheriegeräte**" oder "**Software**". Wenn Sie "**Zubehör und Peripheriegeräte**" auswählen, können Sie über eine Leiste auf der dritten Navigationsebene Ihre Auswahl begrenzen.

### **4. Suche nach Schlüsselwort oder Teilenummer**

Um Produkte in einem der drei Kataloge zu suchen, können Sie auch das Suchfeld oben auf der Seite verwenden.

### <span id="page-1-0"></span>Zum Warenkorb hinzufügen, vergleichen und konfigurieren

#### **5. Zum Warenkorb hinzufügen**

Beim Einkauf von Standardkonfigurationen, Systemen sowie Peripheriegeräten und Software klicken Sie einfach auf die Schaltfläche "**Zum Warenkorb hinzufügen**", wenn Sie ein bestimmtes Produkt kaufen oder als eQuote speichern möchten.

#### **6. Vergleichen**

Sie können mehrere Produkte auswählen, die vorgeschlagenen Zusammenstellungen vergleichen und detaillierte Spezifikationen einsehen. Einfach die Kästchen neben den Produkten auswählen und "**Zum Vergleich hinzufügen**" klicken, um die Vergleichs-Leiste zu öffnen. Klicken Sie "**Vergleichen**", um Produktspezifikationen nebeneinander angezeigt zu bekommen.

#### **7. Konfiguration**

Um einen Artikel zu konfigurieren, klicken Sie "**Anpassen**".

### <span id="page-1-1"></span>Konfigurieren eines Systems

#### **Optionen auf der Konfigurationsseite**

1. Bei der Konfiguration eines Produkts zeigt die Konfigurationsseite ein System mit allen durch Benutzer wählbaren Optionen an, die für Ihre Organisation verfügbar sind.

2. Der Preis einer Konfiguration wird automatisch aktualisiert, wenn Sie eine Option ändern. Der angezeigte Gesamtpreis für das System beinhaltet somit stets die aktuell ausgewählten Optionen.

3. Über die Tabs oben können Sie schnell Zubehör oder Service zu Ihrem System hinzufügen.

4. Sobald Sie die Systemkonfiguration beendet haben, wählen Sie "**In den Warenkorb**".

#### Navigation auf einer einzigen Seite mit einfachem und sauber strukturiertem Layout.

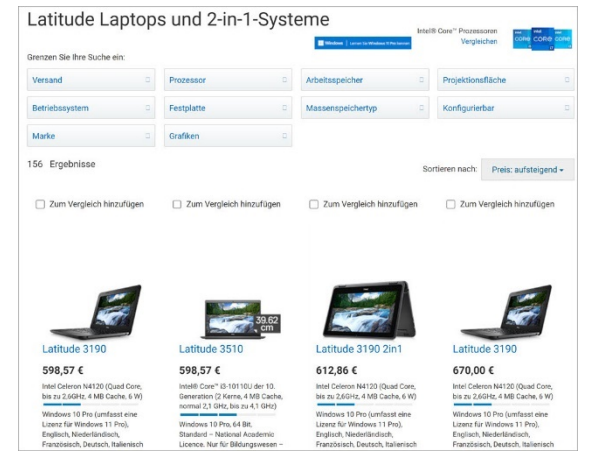

#### **Speichern Ihrer Konfiguration**

5. Mit "**Alle Details anzeigen**" können Sie die ausgewählten Konfigurationsoptionen noch einmal mit SKU und Beschreibungen anzeigen. Auf der Seite "**Konfiguration**" können Sie die einzelnen Optionen bearbeiten oder zum Warenkorb hinzufügen.

6. Mit "**Drucken**" erhalten Sie ein druckfähiges Layout der Informationen.

7. Unter "**Kasse**" können Sie Ihren Einkauf fortsetzen, diese Konfiguration als eQuote speichern oder Ihren Einkauf abschließen.

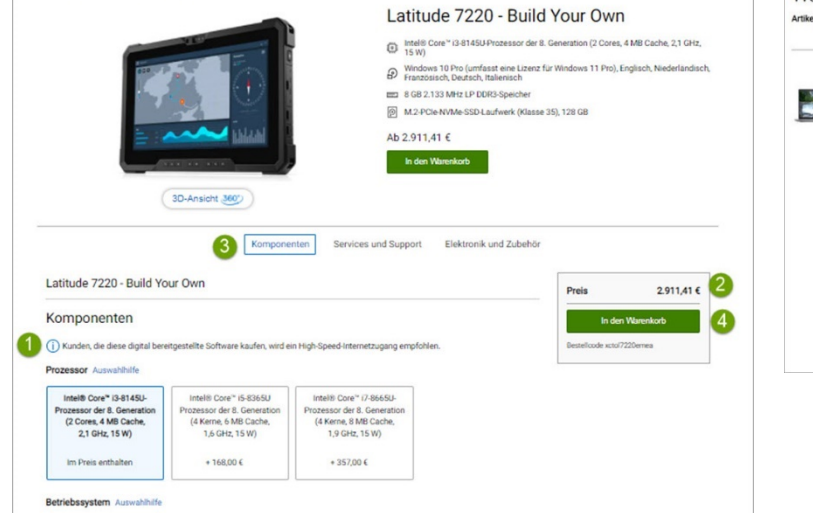

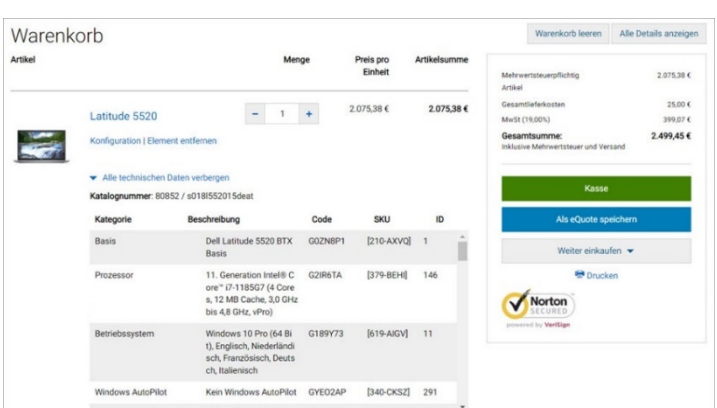

 $\hat{\omega} \rightarrow$  Selbst konfigurieren: Latitude 7220 - Build Your Own

### Kürzlich erfolgte Bestellungen erneut kaufen

Der Link "**Aktuelle Online-Bestellungen**" auf Schnellzugriff-Leiste der Premier Homepage sowie von der "Konto"-Seite bringt Sie direkt zu Ihren Online-Bestellungen der letzten 30 Tage. Von dort können Sie mit einem einzigen Klick Bestellungen erneut zum Einkaufskorb hinzufügen.

Die Online-Bestellungen der letzten 30 Tage sind sortiert nach Datum, Dell Purchase ID, Zahlungsmethode, Produktbeschreibung und Käufer-Name. Das "Suche"-Feld hilft Ihnen, eine bestimmte Bestellung schnell mittels Eingabe von den oben genannten Informationen zu finden. Unter "Beschreibung" können Sie Details einer Bestellung aufrufen, inklusive der bestellten Artikel und Menge.

### <span id="page-2-0"></span>Arbeiten mit eQuotes (elektronische Angebote)

### **Speichern von eQuotes**

Mit eQuotes können Benutzer eine Bestellung vorbereiten und für den späteren Kauf speichern oder sie zur Überprüfung an einen autorisierten Käufer senden.

- **1.** Nachdem Sie alle gewünschten Produkte hinzugefügt haben, zeigen Sie den Warenkorb an, und klicken auf "**Als eQuote speichern**".
- **2.** Füllen Sie alle Pflichtfelder aus, um das eQuote abzuschließen. Wenn Sie das eQuote per E-Mail an Ihren Einkäufer und/oder einen anderen Empfänger senden möchten, füllen Sie die entsprechenden Felder aus. Ein gewählter autorisierter Einkäufer kann eQuotes über die Premier Website genehmigen/kaufen.
- **3.** Klicken Sie anschließend "**eQuote speichern**". Sie erhalten eine Bestätigungsemail mit den Details.

### **Abrufen von eQuotes**

- **4.** Zum Abrufen eines eQuote wählen Sie "**Angebote**" auf der Schnellzugriffleiste der Premier Startseite.
- **5.** eQuote-Listen können nach unterschiedlichen Feldern sortiert und angezeigt werden. Am schnellsten finden Sie Ihre eQuotes über das dynamisch filternde Suchfeld.
- **6.** Zum Kaufe eines eQuote, klicken Sie die ensprechende Angebotsnummer und dann "Kasse". Falls Sie mehrere eQuotes kaufen möchten, können Sie sie einfach durch Häkchen-Setzen auswählen und "**Auswahl kaufen**" wählen.
- Sie können sowohl eQuotes als auch Vertriebsangebote über Ihre Premier Website abrufen. eQuotes können vor dem Kauf online modifiziert werden. Vertriebsangebote werden von Dell Sales erzeugt und können online via Premier abgerufen und gekauft werden. Jegliche Änderungen eines Vertriebsangebotes bedürfen allerdings der Unterstützung durch den Dell Vertrieb.

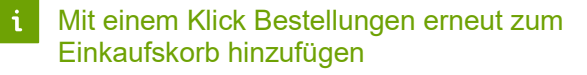

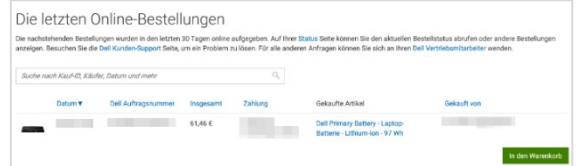

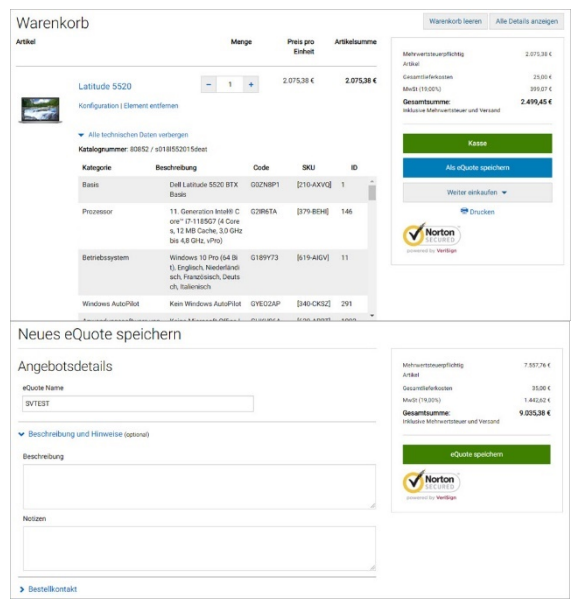

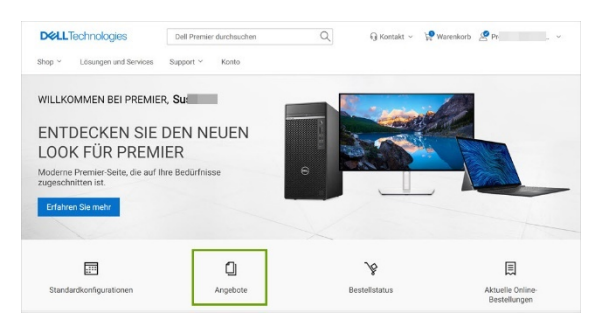

#### **Bearbeiten von eQuotes**

- **7.** Klicken Sie in der eQuote-Liste auf die eQuote-Nummer.
- **8.** Nutzen Sie zum Ändern der Anzahl die (+/-)-Option oder geben Sie die gewünschte Zahl ein, der Preis wird automatisch aktualisiert.
- **9.** Klicken Sie zum Ändern des Produkts auf "**Bearbeiten**", um die Konfigurationsseite anzuzeigen. Wählen Sie die gewünschten neuen Optionen aus.
- **10.** Klicken Sie "**Neues eQuote speichern**", um Ihre Änderungen zu speichern. Die aktualisierte Konfiguration wird als neues eQuote gespeichert und erhält eine neue eQuote-Nummer. Das ursprüngliche eQuote verbleibt unverändert in Ihrer eQuote-Liste, bis es abläuft oder gelöscht wird

### **Ein abgelaufenes eQuote neu erstellen**

**11.** Auf Ihrer Angebote-Seite können Sie unten auf eQuotes zugreifen, die innerhalb der letzten 30 Tage abgelaufen sind. Mit einem Klick auf "**Neues Angebot**" wird das eQuote sofort in den Warenkorb geleitet und eine neue eQuote-Nummer generiert. Das neue eQuote kann aufgrund von Artikel-Verfügbarkeit und aktueller Preisgestaltung abweichen.

### <span id="page-3-0"></span>Aufgeben einer Bestellung

Wenn Sie alle Produkte zu einem Warenkorb hinzugefügt haben oder ein eQuote abgerufen haben, klicken Sie auf "Kasse", und schließen Sie die Bestellschritte ab. Die Statusleiste oben zeigt den jeweiligen Bestellschritt an.

- **1.** Geben Sie die für die Bestellung erforderlichen Kontaktinformationen ein.
- **2.** Geben Sie die Rechnungs- und Versandadresse ein. Wählen Sie eine bereits vorausgefüllte oder eine neue Adresse. Das Suche-Feld ermöglicht eine einfache und intuitive Adressen-Suche.
- **3.** Wählen Sie eine Zahlungsmethode aus.
- **4.** Wählen Sie die Versandart, Einsatzart und Einhaltung von Handelsbedingungen aus.
- **5.** Wählen Sie "**Sicher fortfahren**"
- **6.** Auf der Seite "**Zusammenfassung**" können Sie die Bestellung prüfen und ggf. erforderliche Änderungen über "Ändern" vornehmen.
- **7.** Klicken Sie auf "**Bestellen und Zahlung bestätigen**" um den Vorgang abzuschließen. Es wird eine Bestellbestätigung mit Ihrer Dell Auftragsnummer (Dell Purchase ID, DPID) zur Nachverfolgung angezeigt.

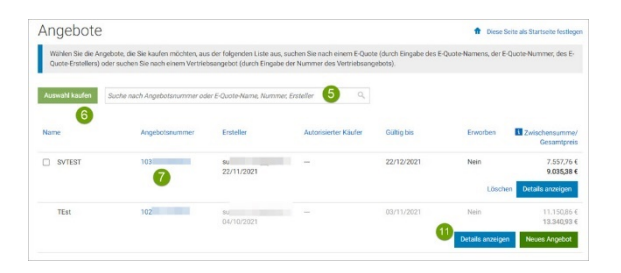

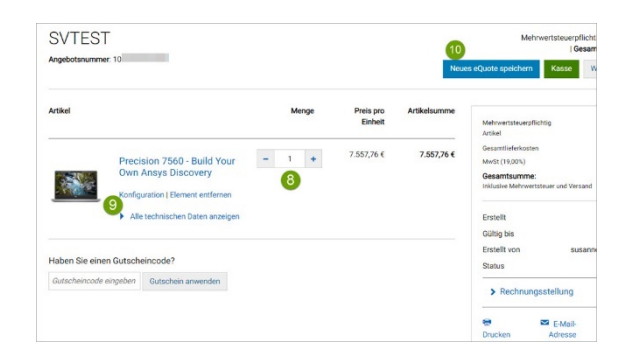

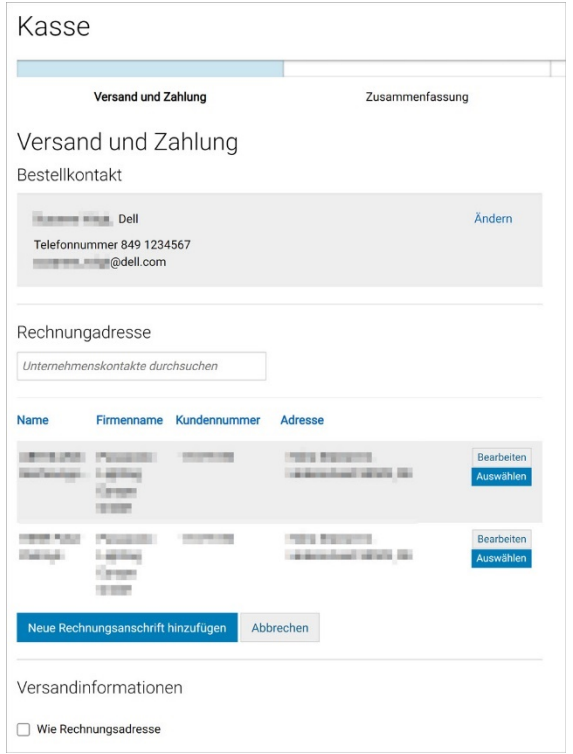

### Beschleunigen Sie Ihren Bestellabschluss

Während des Checkout haben Sie die Möglichkeit, **ein Express-Checkout-Profil** für einen schnelleren Bestellabschluss beim nächsten Mal zu erstellen. Sobald sie aktiviert wurden, sind Ihre Express-Checkout-Profil(e) im Premier Warenkorb sichtbar. Wählen Sie Ihr Profil aus und geben Sie nur Ihre Zahlungsdaten direkt im Premier Warenkorb ein. In bestimmten Regionen müssen Sie möglicherweise die Informationen zu den Handelsbestimmungen angeben, wenn Sie mit dem Express- Bestellabschluss fortfahren.

Beschleunigen Sie den Bestellabschluss durch Erstellen Ihres Express-Checkout-Profils.

### Individualisierung Ihrer Premier Startseite

Falls Ihre Dell Premier Startseite für Individualiserung durch einzelne Nutzer eingerichtet ist, haben Sie die Möglichkeit, die eQuotes- oder Standardkonfigurationen-Seite als Ihre Startseite festzulegen. Falls Sie eine dieser Startseite-Ansichten einrichten möchten, öffnen Sie die entsprechende Seite ("**Angebote**" oder "**Standardkonfigurationen**") und wählen Sie "**Diese Seite als Startseite festlegen** " im rechten oberen Bereich der Seite. Falls Sie diese Einstellung rückgängig machen möchten, einfach das "**X**" im rechten oberen Bereich klicken.

### <span id="page-4-0"></span>**Bestellstatus**

### **Bestätigungs-E-Mails**

Für jede online aufgegebene Bestellung erhalten Sie drei separate E-Mails von Dell.

- **Eingangsbestätigungs-E-Mail,** die Ihnen mitteilt, dass Ihre Bestellung bei Dell eingegangen ist.
- Eine nachfolgende **E-Mail zur Auftragsbestätigung**, die Ihre Bestelldaten wie Dell Bestellnummer, Dell Auftragsnummer (DPID) und voraussichtliches Versanddatum enthält.
- Versandbenachrichtigungs-E-Mail mit ausführlichen Versandinformationen zur Bestätigung, dass die Bestellung versandt wurde.

### **Überprüfen des Bestellstatus**

Über den Link "**Bestellstatus**" in der Schnellzugriffleiste auf der Premier Startseite können Sie den Status einer oder mehrerer offenen Bestellungen überprüfen.

### <span id="page-4-1"></span>Premier Helpdesk - deutschsprachig

Unsere Premier Experten stehen Ihnen bei Fragen zu Premier gerne zur Verfügung. Kontaktieren Sie unseren Support (Mo - Fr, 9:00 bis 17:00): [Email-Kontaktformular](https://www.premierhelpdesk.dell.com/phd/Global_Forms/EMEA-German/Form.aspx)

#### **D&LL**Technologies

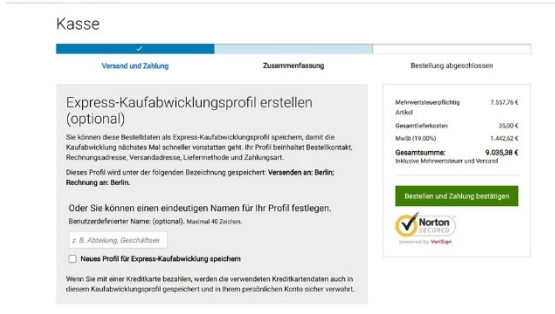

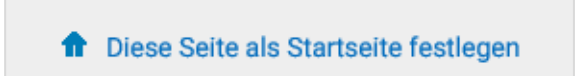

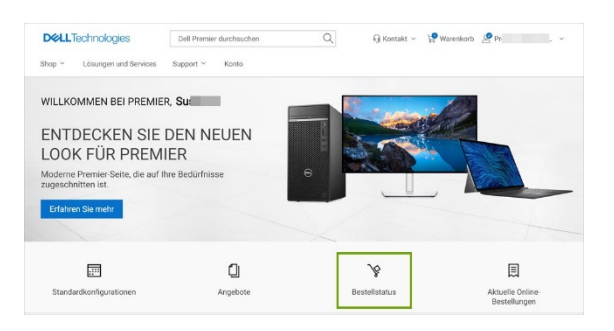

### <span id="page-5-0"></span>Benutzerzugriffsverwaltung

Sie können in Premier Zugriffsgruppen und Rollen für Benutzer zuweisen. Dadurch können Sie festlegen, welche Informationen die Benutzer je nach Position und Zuständigkeit in Premier angezeigt bekommen und welche Aktionen sie durchführen können.

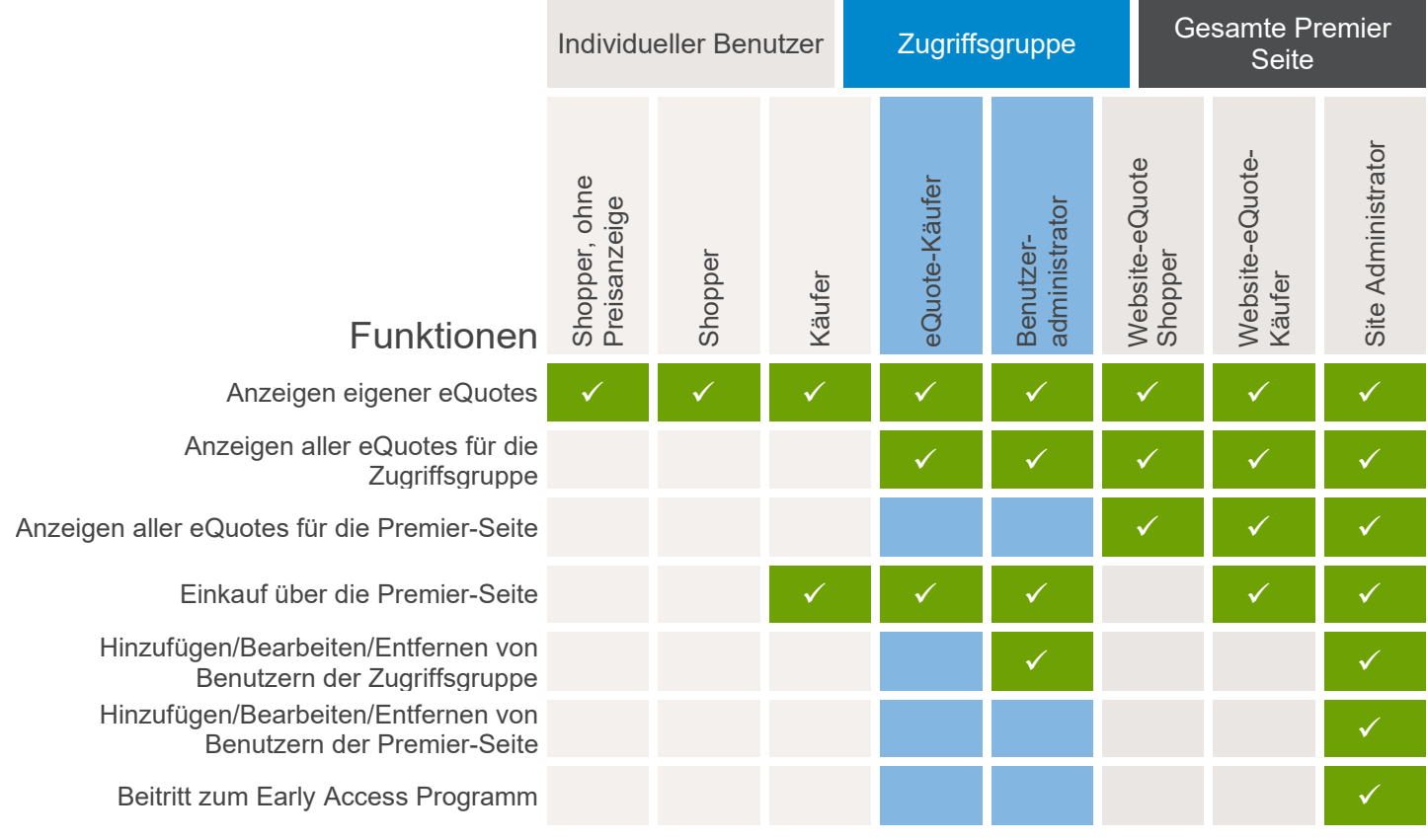

### Benutzerverwaltung

Als Site Administrator können Sie die Benutzer einer Premier Page verwalten. Wählen Sie "**Konto**" in der oberen Navigationsleiste Ihrer Premier Page\*. Die "Konto"-Seite ermöglicht Ihnen den einfachen Zugriff auf Funktionen wie Verwaltung von Seiteneinstellungen, Benutzern und persönlichen Informationen sowie den Zugriff auf Bestellungen und Rechnungen.

Wenn Sie "**Benutzer verwalten**" wählen, können Sie:

- **1. Benutzer hinzufügen.** Geben Sie die E-Mail-Adresse des neuen Benutzers ein und klicken Sie auf "Nutzer hinzufügen". Im folgenden Fenster den Namen des neuen Benutzers eingeben. Bei Bedarf Bestellbenachrichtigungen, Benannter Käufer und E-Mail-Benachrichtigung an Nutzer markieren. Wählen Sie eine Zugriffsgruppe und eine Rolle aus. Anschließend speichern Sie Ihre Angaben.
- **2. Benutzer entfernen.** Wählen Sie "Nutzer aus allen Zugriffsgruppen entfernen" für den jeweiligen zu entfernenden Benutzer.
- **3. Benutzer kopieren.** Sie können vorhandene Benutzer in verschiedene Zugriffsgruppen und Rollen kopieren.
- **4. Benutzer hoch- oder herunterladen**.

\*Partner/Distributoren können auf ihrer Premier Page über das Navigationsmenü "Partnertools" auf "Kontoverwaltung" und andere Optionen zugreifen.

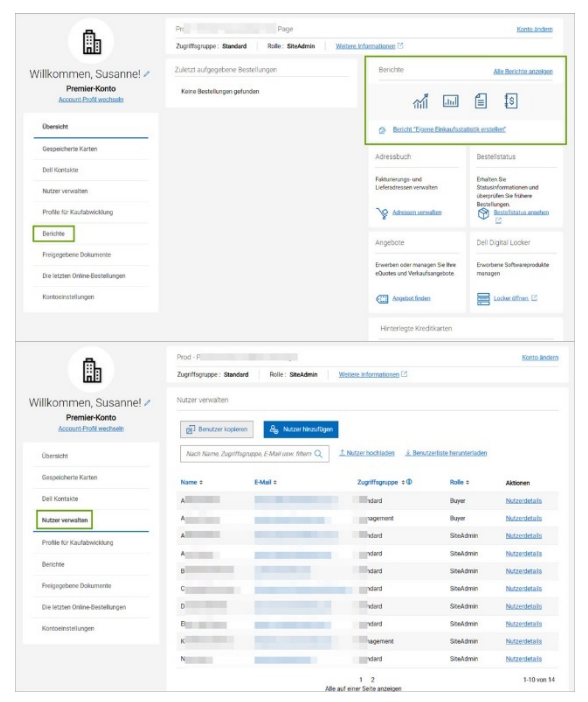

Copyright © 2021 Dell Inc. oder Tochtergesellschaften. Alle Rechte vorbehalten.